# MyQ Desktop Client MacOS

myę X

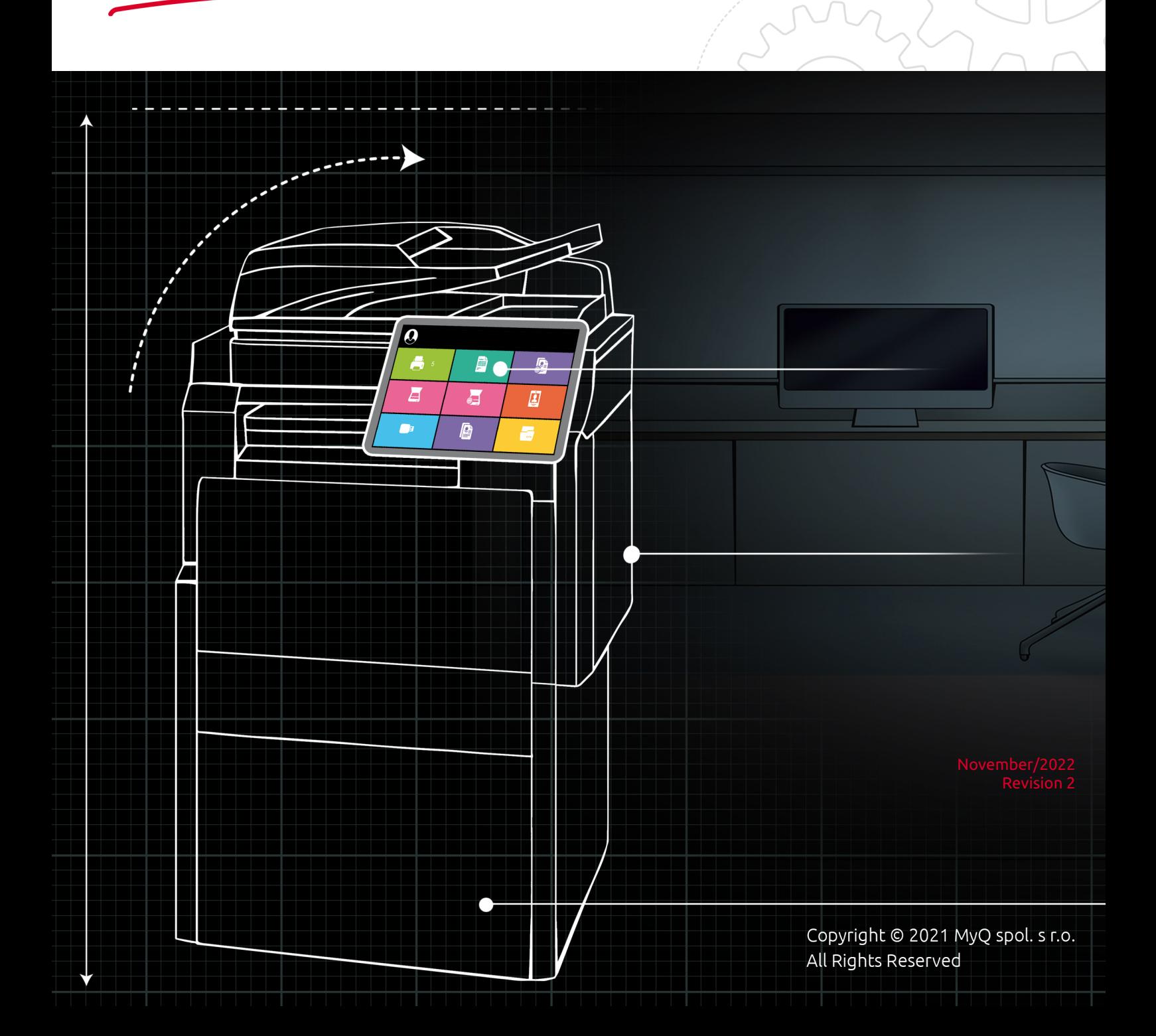

## Table of Contents

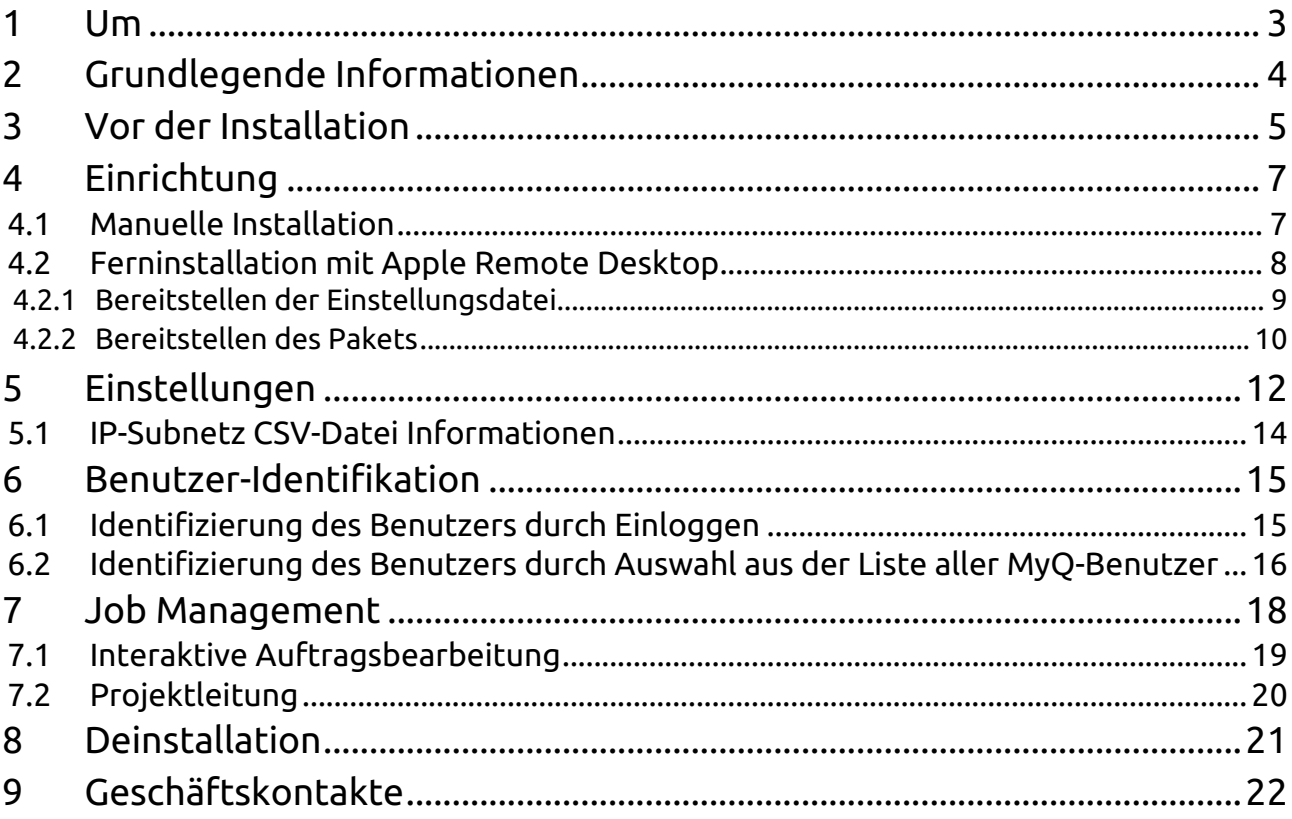

<span id="page-2-0"></span>MyQ Desktop Client für MacOS ist ein Software-Client des MyQ-Servers.

Sobald es auf den MacOS-Workstations der MyQ-Benutzer installiert ist, bietet es den Benutzern zusätzliche MyQ-Funktionen, wie z. B. Benutzeridentifikation, Unterstützung von Krediten, Kontingenten, Projekten und einfachere Verwaltung von Druckaufträgen.

Der Leitfaden ist auch in **PDF** verfügbar.

## <span id="page-3-0"></span>2 Grundlegende Informationen

MyQ Desktop Client für MacOS ist ein Software-Client für den MyQ-Server. Sobald er auf den MacOS-Arbeitsplätzen der MyQ-Benutzer installiert ist, bietet er den Benutzern zusätzliche MyQ-Funktionen wie Benutzeridentifikation, Unterstützung von Guthaben, Kontingenten und Projekten sowie eine einfachere Verwaltung von Druckaufträgen.

Ein Upgrade von früheren Versionen von MyQ Smart Job Manager oder MyQ Desktop Client ist möglich, und alle Funktionen werden weiterhin unterstützt.

Die empfohlene maximale Anzahl gleichzeitiger MyQ Desktop Clients, die mit einem MyQ-Server verbunden sind, beträgt *1000*.

**MyQ Server 8.2 Patch 14 oder höher wird empfohlen.** 

#### **Anforderungen an die Workstation des Kunden:**

- MacOS Monterey 12+
- MacOS Big Sur 11+
- MacOS Catalina 10.15+

## <span id="page-4-0"></span>3 Vor der Installation

Es wird empfohlen, vor der Installation von MDC ein vertrauenswürdiges Zertifikat auf dem MAC des Clients zu installieren, um eine sichere Verbindung zum MyQ Print Server herzustellen.

Sie können dies erreichen, indem Sie ein CA-Zertifikat auf dem MyQ Print Server erzeugen.

Melden Sie sich bei der MyQ-Webadministratorschnittstelle an und gehen Sie zu **MyQ, Einstellungen, Netzwerk**.

In der **Allgemein** Abschnitt, in der **Dieser Server-Hostname** Feld den Hostnamen des Computers ein, auf dem MyQ läuft, und klicken Sie auf **Speichern Sie** (diese wird normalerweise bei der Installation von MyQ Print Server standardmäßig erstellt).

In der **Sicherheit der Kommunikation** gehen Sie wie folgt vor:

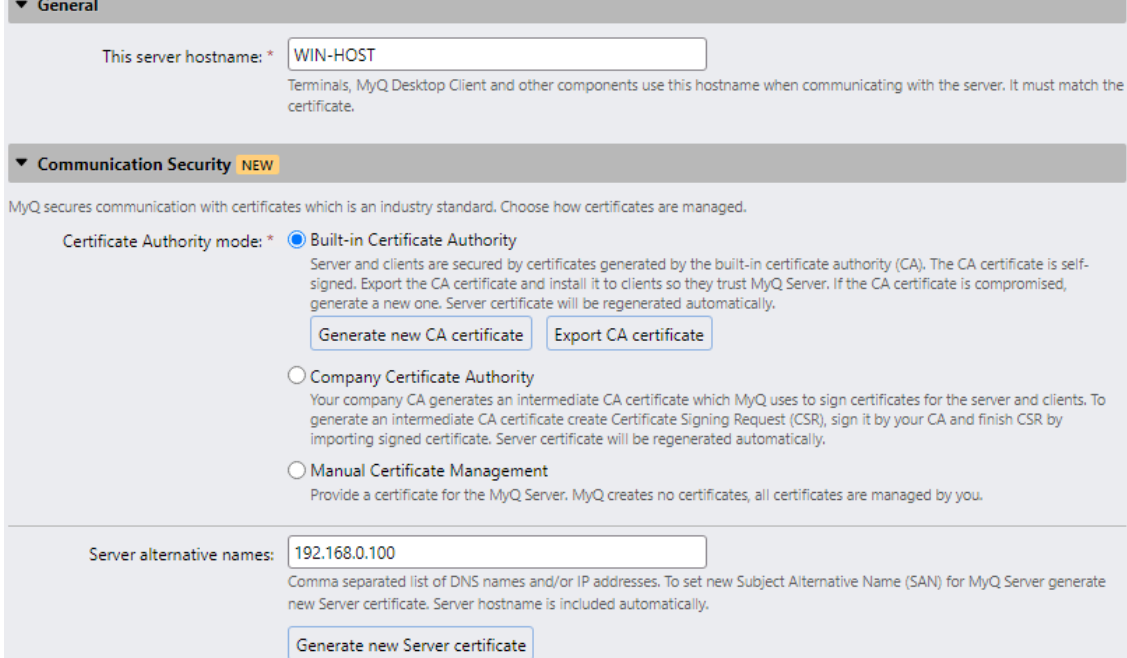

- In der **Alternative Namen für Server** fügen Sie die IP-Adresse des Computers hinzu, auf dem MyQ läuft.
- Klicken Sie auf **Neues Server-Zertifikat generieren** und klicken Sie dann auf **Speichern Sie**.
- Klicken Sie auf **CA-Zertifikat exportieren**.
- Installieren Sie das exportierte Zertifikat auf dem MAC-Arbeitsplatz des Kunden, indem Sie die .crt-Datei auf den Rechner kopieren, zur Installation doppelklicken und das Passwort des Benutzers eingeben.
- Gehen Sie zu KeyChain Access, suchen Sie das Zertifikat und doppelklicken Sie darauf. Unter dem Abschnitt Vertrauen, in **Bei Verwendung dieses Zertifikats** Wählen Sie *Immer Vertrauen*. Schließen Sie das Fenster und geben Sie das Passwort des Benutzers erneut ein.

Bevor Sie mit der Installation beginnen, erstellen Sie eine Warteschlange auf der MyQ-Webadministratorschnittstelle mit der Option **Methode zur Erkennung von Benutzern** eingestellt auf *MyQ Desktop-Klient*.

Sie können nun mit der MDC-Installation fortfahren, die im Folgenden beschrieben wird.

### <span id="page-6-0"></span>4 Einrichtung

MyQ Desktop Client für MacOS kann manuell auf dem Arbeitsplatz eines einzelnen Benutzers oder per Fernzugriff auf mehreren Arbeitsplätzen mit Apple Remote Desktop installiert werden.

### <span id="page-6-1"></span>4.1 Manuelle Installation

Mit dieser Option können Benutzer MDC manuell installieren und mit der Konfiguration fortfahren (siehe Einstellungen), nachdem die Installation abgeschlossen ist.

- 1. Laden Sie die neueste verfügbare Version der Installation herunter (*.pkg*) Datei aus dem MyQ-Community-Portal.
- 2. Doppelklicken Sie auf die Installationsdatei. Der Installationsassistent öffnet sich; klicken Sie auf **Weiter**.
- 3. Das Fenster Software-Lizenzvertrag wird geöffnet; klicken Sie auf **Weiter.**
- 4. In der nächsten Aufforderung wählen Sie **Zustimmen** um den Bedingungen des Software-Lizenzvertrags zuzustimmen.

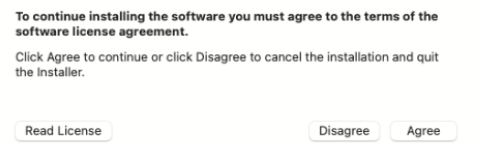

5. Das Fenster Installationstyp wird geöffnet, in dem Sie das Installationsziel auswählen können. Klicken Sie auf **Installationsort ändern** um nach einem neuen Ziel zu suchen, oder klicken Sie auf **Installieren Sie** um die Installation am vordefinierten Zielort zu starten.

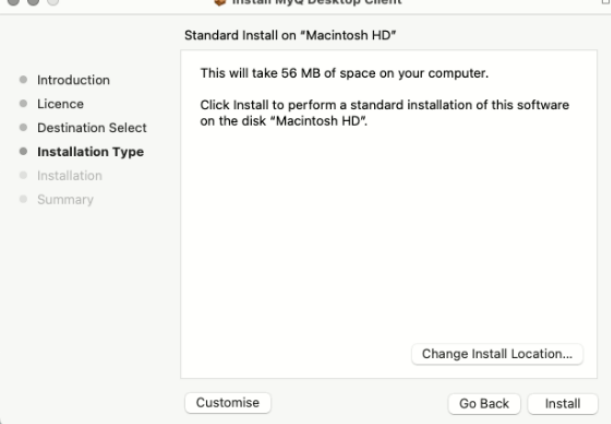

6. Das Fenster zur Auswahl des Ziels wird geöffnet, und Sie können auswählen, wo Sie den MyQ Desktop Client installieren möchten, und auf **Weiter**.

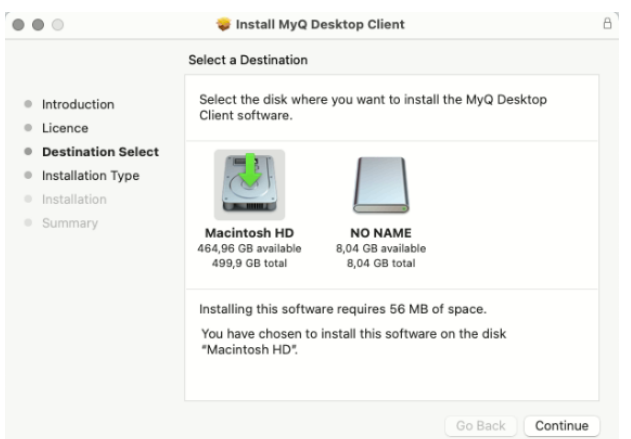

- 7. Sie werden zum Fenster Installationstyp weitergeleitet, wo Sie auf **Installieren Sie** um die Installation zu starten.
- 8. Geben Sie im Fenster der Authentifizierungsaufforderung den Benutzernamen Ihres MacOS-Benutzers **Passwort** und klicken Sie **Software installieren**.
- 9. Das Fenster Installation wird geöffnet, in dem Sie den Fortschritt der Installation sehen können.
- 10. Das Fenster Zusammenfassung öffnet sich. Es sollte anzeigen, dass die Installation erfolgreich war. Klicken Sie auf **Schließen Sie**.

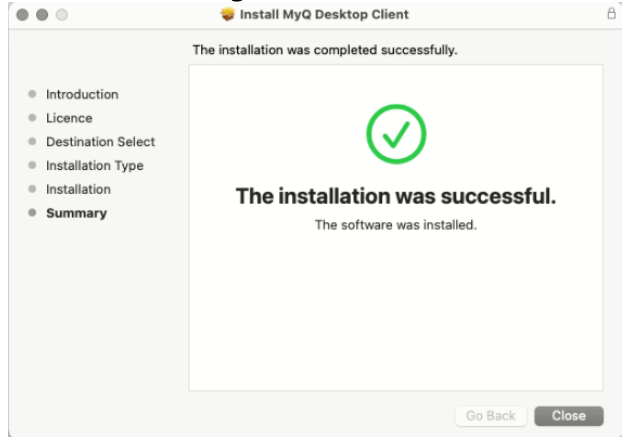

11. Die MyQ Desktop Client-App ist nun installiert und geöffnet. Prüfen Sie Einstellungen für die Schritte zur Konfiguration des Systems.

#### <span id="page-7-0"></span>4.2 Ferninstallation mit Apple Remote Desktop

Es wird dringend empfohlen, die manuelle Installation auf einer Arbeitsstation durchzuführen, bevor die Anwendung auf mehreren Arbeitsstationen bereitgestellt wird. Auf diese Weise kann der Administrator sicherstellen, dass die Installation und Konfiguration erfolgreich ist. Ein weiterer Vorteil ist, dass der Administrator die Einstellungsdatei dieser manuellen Installation kopieren und auf den anderen Arbeitsstationen bereitstellen kann, bevor er MDC per Fernzugriff installiert. Die Einstellungen werden dann auf alle Arbeitsstationen angewendet, ohne dass sie nach der Installation einzeln eingerichtet werden müssen.

Die folgenden Optionen müssen auf den Mac-Arbeitsplätzen aktiviert werden, um die Remote-Installation vom [Apple Remote Desktop](https://support.apple.com/en-gb/guide/remote-desktop/welcome/mac) Werkzeug:

- 1. Unter OS X öffnen Sie **System-Einstellungen** und klicken Sie **Teilen**.
- 2. Wählen Sie in der Liste Dienst **Fernverwaltung** und klicken Sie dann auf **Optionen**.
- 3. Wählen Sie die folgenden Optionen: **Beobachten Sie**, **Kontrolle**, **Öffnen und Beenden von Anwendungen**, **Einstellungen ändern**, **Löschen und Ersetzen von Elementen**, **Artikel kopieren**.
- 4. Klicken Sie auf **OK**.

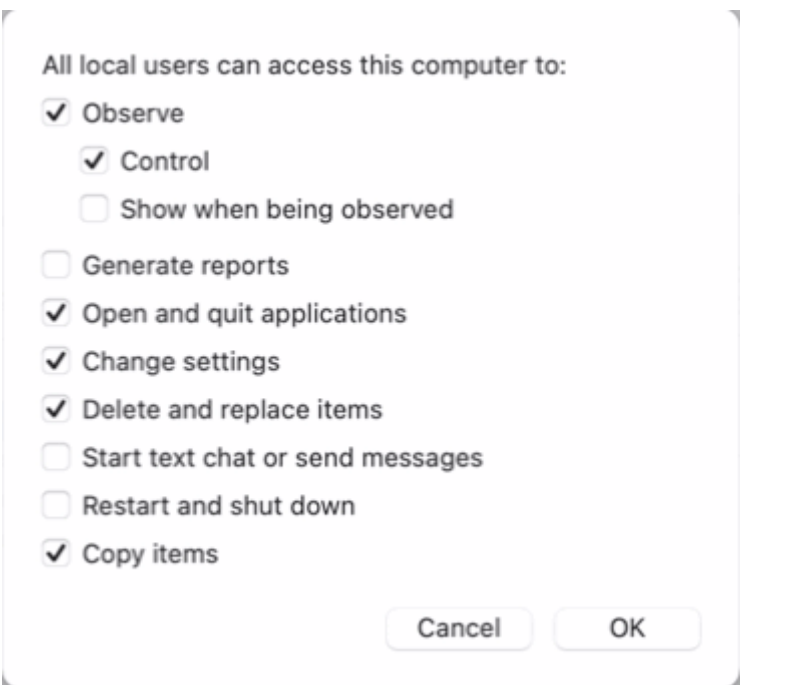

#### <span id="page-8-0"></span>**4.2.1 Bereitstellen der Einstellungsdatei**

Wenn Sie MDC manuell installiert und eingerichtet haben, können Sie die Einstellungsdatei kopieren (verfügbar in */Benutzer/<MacOSBenutzername>/Library/ Preferences/cz.myq.mdc.settings.plist*) zum **Ordner "Systemeinstellungen**und diese Einstellungen werden übernommen in **alle Benutzer an den Mac-Arbeitsplätzen**.

- 1. Öffnen Sie auf dem Administrator-Mac den Finder und klicken Sie auf **Anwendungen** > **Entfernter Desktop** um das Hauptfenster von Apple Remote Desktop (ARD) anzuzeigen.
- 2. Klicken Sie auf **Alle Computer** im linken Bereich des ARD-Hauptfensters. Die mit Ihrem Netzwerk verbundenen Mac-Arbeitsstationen werden im rechten Bereich des Fensters angezeigt.
- 3. Wählen Sie die gewünschten Ziel-Macs aus und klicken Sie auf **Kopieren** in der ARD-Symbolleiste (oder wählen Sie **Verwalten Sie** > **Artikel kopieren** Menü). Die Website **Artikel kopieren** öffnet sich das Fenster.
- 4. Klicken Sie auf **Kopieren** um die Objekte auf die ausgewählten Macs zu kopieren. Der Fortschritt wird im Hauptfenster angezeigt. Das Ergebnis des Kopiervorgangs auf jeden Mac wird im Fenster **Status** Spalte.
- 5. Die Einstellungsdatei wird hineinkopiert: */Library/Preferences*.

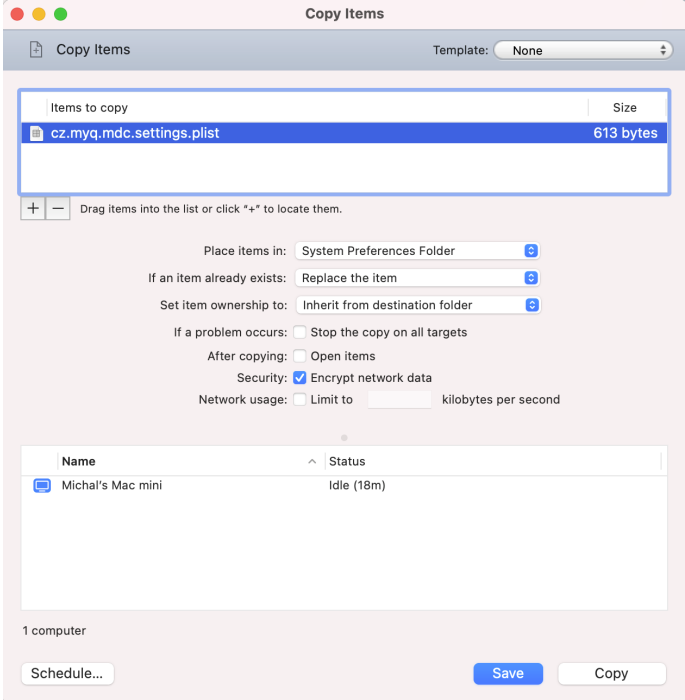

Wenn die Einstellungsdatei nicht kopiert wird, kann der Benutzer nach Abschluss der Paketinstallation MDC von der App aus konfigurieren **Einstellungen** Option (siehe Einstellungen). Die Einstellungsdatei wird im Home-Ordner des Benutzers erstellt: *˜/ Library/Preferences*.

#### <span id="page-9-0"></span>**4.2.2 Bereitstellen des Pakets**

So verteilen Sie das Paket auf mehreren Mac-Arbeitsplätzen:

- 1. Öffnen Sie auf dem Administrator-Mac den Finder und klicken Sie auf **Anwendungen** > **Entfernter Desktop** um das Hauptfenster von Apple Remote Desktop (ARD) anzuzeigen.
- 2. Klicken Sie auf **Alle Computer** im linken Bereich des ARD-Hauptfensters. Die mit Ihrem Netzwerk verbundenen Mac-Arbeitsstationen werden im rechten Bereich des Fensters angezeigt.
- 3. Wählen Sie die gewünschten Ziel-Macs aus und klicken Sie auf **Installieren Sie** in der ARD-Symbolleiste (oder wählen Sie **Verwalten Sie** > **Pakete installieren** Menü). Die Website **Pakete installieren** öffnet sich das Fenster.
- 4. Fügen Sie die *MyQ Desktop Client.pkg* Datei (die im MyQ-Community-Portal heruntergeladen werden kann) an die **Pakete** Liste entweder durch Ziehen und Ablegen oder durch Auffinden des Pakets mit Hilfe des Pluszeichens (**+**) Taste.

5. Klicken Sie auf **Installieren Sie** um das Paket an die ausgewählten Macs zu verteilen. Der Fortschritt der Installation wird im Hauptfenster angezeigt. Das Ergebnis der Paketverteilung auf die einzelnen Macs wird im Fenster **Status** Spalte.

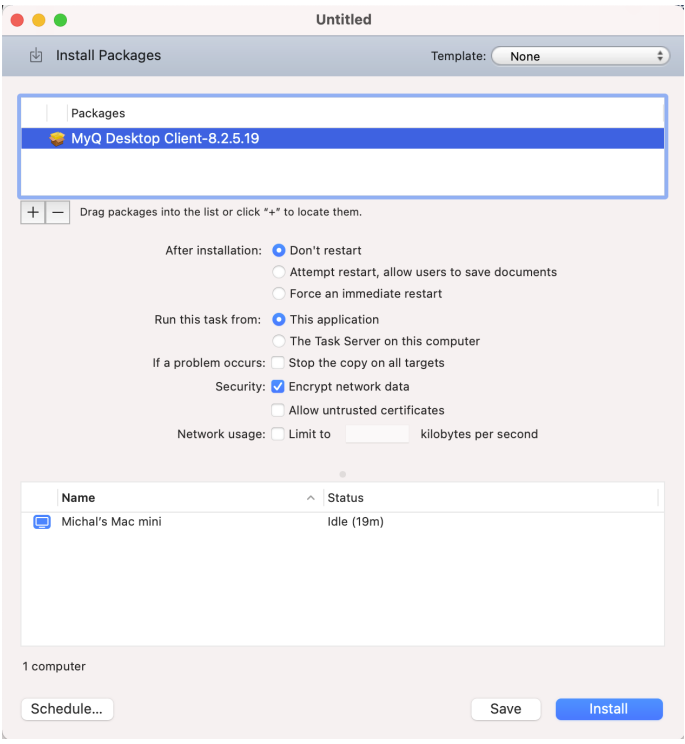

## <span id="page-11-0"></span>5 Einstellungen

Um die MDC-Einstellungen einzurichten oder zu ändern, klicken Sie auf das MyQ-Symbol in der macOS-Systemleiste. Klicken Sie auf die drei Punkte in der oberen rechten Ecke, um das Menü "Aktionen" zu öffnen, und klicken Sie auf **Einstellungen**. Über das Menü Aktionen können Sie auch die Online-Hilfe aufrufen (Hilfe), Informationen über die Anwendung anzeigen (Über), das Protokoll öffnen (Protokoll öffnen) und die Anwendung schließen (Beenden).

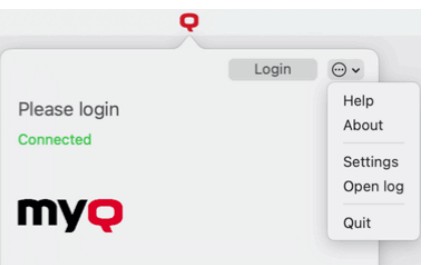

Die folgenden Einstellungen sind verfügbar:

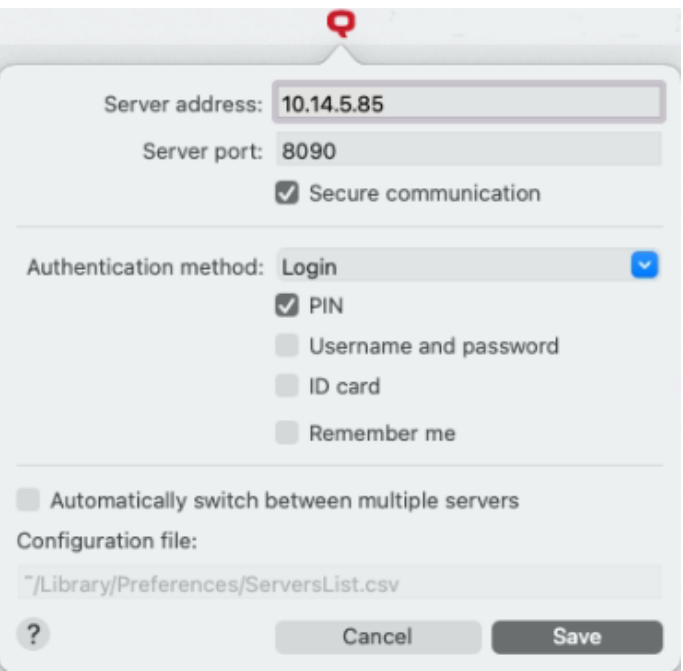

- 1. **Server-Adresse**: Geben Sie die IP-Adresse oder den Hostnamen des MyQ-Servers ein.
- 2. **Server-Anschluss**: Geben Sie den Port des MyQ-Servers ein. Standardmäßig lautet er *8090* für eine sichere (SSL) Verbindung.
- 3. **Sichere Kommunikation**: Wenn diese Option aktiviert ist, ist die Verbindung zwischen dem MDC und dem MyQ-Server sicher und erfordert ein Zertifikat. Die Option ist standardmäßig deaktiviert.
- 4. **Verfahren zur Authentifizierung**:
	- a. **Liste der Benutzer**: Wenn diese Option ausgewählt ist, muss der Auftragsabsender eines der MyQ-Benutzerkonten aus der Liste aller MyQ-

Benutzer auswählen. Der Auftragsabsender wird dann als der ausgewählte MyQ-Benutzer identifiziert.

- b. **Anmeldung**: Wenn diese Option ausgewählt ist, muss sich der Absender des Auftrags mit seinen MyQ-Anmeldedaten anmelden. Der Auftragsabsender wird dann als angemeldeter MyQ-Benutzer identifiziert. Sie können bis zu drei Anmeldeoptionen auswählen: *PIN, Benutzername und Passwort und ID-Karte*sowie die Möglichkeit, die *Erinnern Sie sich an mich* die dazu dient, die Option zur Erinnerung an den protokollierenden Benutzer ein- oder auszublenden.
- c. **Mac Single Sign-On**: Wenn diese Option ausgewählt ist, wird der Absender des Auftrags als das macOS-Benutzerkonto identifiziert, von dem aus der Auftrag gesendet wird.
- 5. **Automatischer Wechsel zwischen mehreren Servern**: Aktivieren Sie das Kontrollkästchen, wenn Sie möchten, dass MyQ Desktop Client automatisch zwischen mehreren Servern in einem IP-Subnetz wechselt. Dies geschieht durch Hochladen einer CSV-Datei mit den erforderlichen Informationen, indem Sie den genauen Pfad zu der Datei im Feld **Konfigurationsdatei** Feld.
- 6. Wenn Sie mit der Konfiguration der Einstellungen fertig sind, klicken Sie auf **Speichern Sie**. Das MyQ-Symbol in der Taskleiste sollte rot werden, wenn die Verbindung zum Server erfolgreich war.

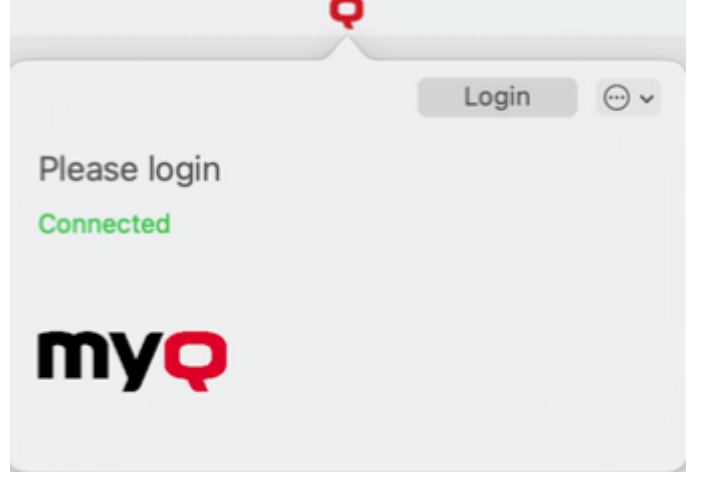

Wenn die Einstellungsdatei in dem Ordner vorhanden ist: */Library/ Preferences/cz.myq.mdc.settings.plist* die **der Benutzer kann die Einstellungen nicht ändern** weil sie für alle Benutzer gelten.

Wenn die Datei nicht in dem oben genannten Ordner vorhanden ist, wird sie im Ordner **Benutzerumfang**: */Benutzer/<MacOSBenutzername>/Library/ Preferences/cz.myq.mdc.settings.plist* und der Benutzer kann die Einstellungen ändern.

### <span id="page-13-0"></span>5.1 IP-Subnetz CSV-Datei Informationen

Um automatisch zwischen mehreren Servern in einem IP-Subnetz zu wechseln, sollte die hochgeladene CSV-Datei die Informationen über die Subnetze enthalten. Die Kopfzeilen der Datei sollten sein **Subnetz, Host,** und **Hafen**wie auf dem Bild unten zu sehen.

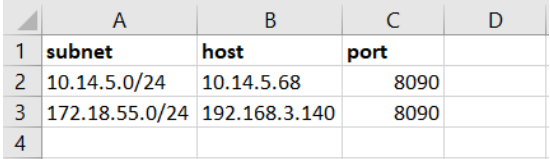

Sie können auch die folgende CSV-Vorlage verwenden, indem Sie die Felder Ihren Bedürfnissen entsprechend abändern:

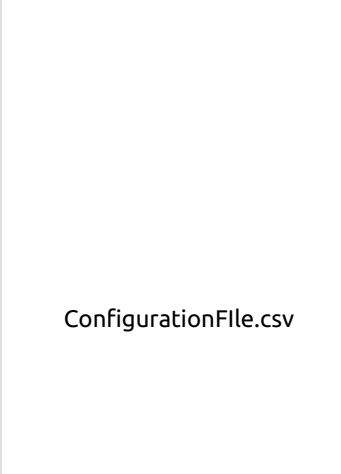

[Falls die Konfiguration für da](#page-11-0)s aktuelle Subnetz nicht übereinstimmt, etwas in der Datei nicht stimmt oder sie nicht geöffnet werden kann, verwendet MDC die Konfiguration für die Verbindung aus der Registry, die während der Installation festgelegt wurde.

## <span id="page-14-0"></span>6 Benutzer-Identifikation

Eine der wichtigsten Funktionen der MyQ Desktop Client-Anwendung besteht darin, den MyQ-Benutzer auf dem Computer zu identifizieren, auf dem sie installiert ist. Dank dieser Identifizierung kann MDC die Kommunikation zwischen dem Benutzer und dem MyQ-Server vermitteln; es kann den Benutzer über den Status seines Kontos informieren, es ermöglicht dem Benutzer, seine Druckaufträge zu verwalten, und es ermöglicht dem Server auch, den Absender des Auftrags zu bestimmen.

Sobald ein Auftrag an eine Warteschlange gesendet wurde, ändert sich der Status in **Pausiert** und der Benutzer wird auf **\*unauthentifiziert** bis sie sich im MDC authentifiziert haben. Sobald sie sich authentifiziert haben, ändert sich der Status des Auftrags in **Bereit** und der Benutzer wechselt zu dem nun authentifizierten Auftragseigentümer. Wenn die Authentifizierung im MDC fehlschlägt oder der Benutzer im MyQ-Server nicht vorhanden ist, wird der Benutzer nicht mehr erstellt (er muss in MyQ erstellt werden) und der Auftrag wird abgelehnt.

Je nachdem, wie MDC eingerichtet wurde, wird der Benutzer entweder als das aktuell geöffnete Betriebssystemkonto identifiziert oder er kann sich selbst identifizieren. Die Methoden zur Selbstidentifizierung werden in beschrieben:

- Identifizierung des Absenders des Auftrags durch Einloggen
- Identifizierung des Auftragsabsenders durch Auswahl aus der Liste aller MyQ-Benutzer
- Die Anmeldeoptionen werden bei der Einrichtung des MyQ Desktop Client ausgewählt. Wenn Sie nicht möchten, dass sich die Benutzer identifizieren, wählen Sie die Option **Mac Single Sign-On** Authentifizierungsmethode.

### <span id="page-14-1"></span>6.1 Identifizierung des Benutzers durch Einloggen

Mit dem **Anmeldung** Authentifizierungsmethode ausgewählt hat, kann der Benutzer die Anmeldeoptionen öffnen, indem er auf **Anmeldung** im Fenster der Anwendung (um das Fenster der Anwendung zu öffnen, klicken Sie auf das MyQ-Symbol in der macOS-Systemleiste).

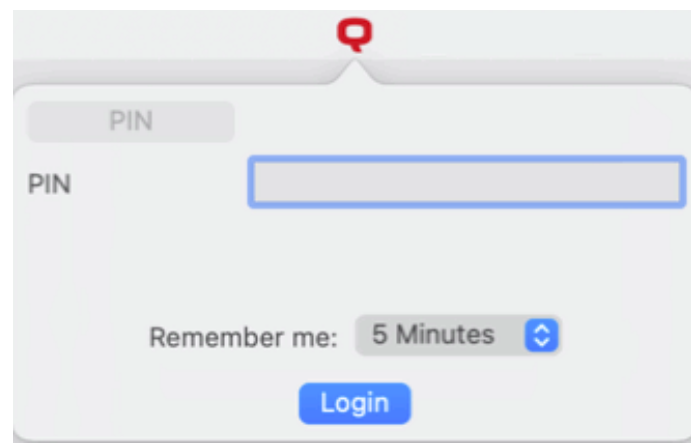

**Erinnern Sie sich an mich:**

Wenn sich die Benutzer anmelden, können sie auswählen, wie lange sie angemeldet bleiben sollen. Nach Ablauf des gewählten Zeitraums werden die Benutzer abgemeldet, und die Anmeldedaten werden vergessen. Wählen Sie **Immer** um angemeldet zu bleiben, auch wenn die Betriebssystemsitzung beendet wird.

Wenn die Funktion "Angemeldet bleiben" während der Installation nicht aktiviert wurde und daher nicht zur Verfügung steht, wird der Benutzer automatisch abgemeldet, sobald der Stapel von Aufträgen verarbeitet wurde und jegliche Benutzerinteraktion beendet ist.

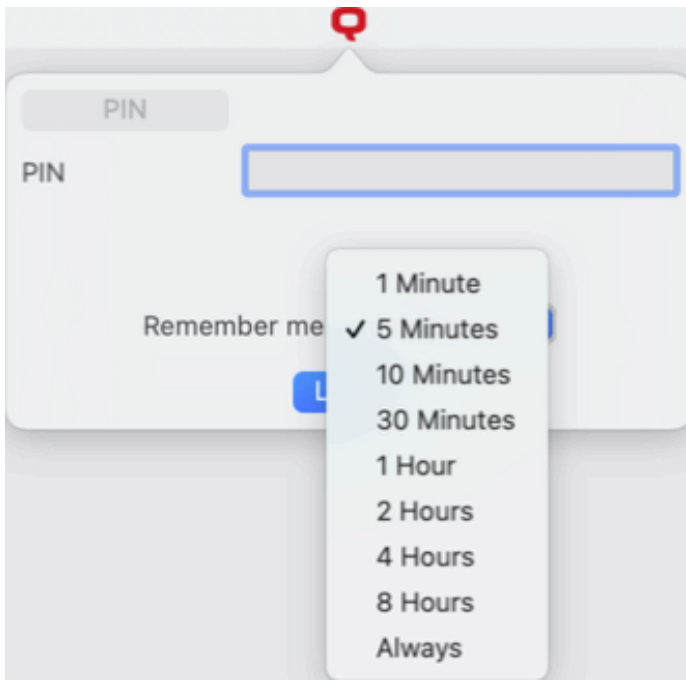

### <span id="page-15-0"></span>6.2 Identifizierung des Benutzers durch Auswahl aus der Liste aller MyQ-Benutzer

Mit dem **Liste der MyQ-Benutzer** Authentifizierungsmethode ausgewählt hat, kann der Benutzer die Liste der Benutzer öffnen, indem er auf **Anmeldung** im Fenster der Anwendung (um das Fenster der Anwendung zu öffnen, klicken Sie auf das MyQ-Symbol in der Windows-Systemleiste).

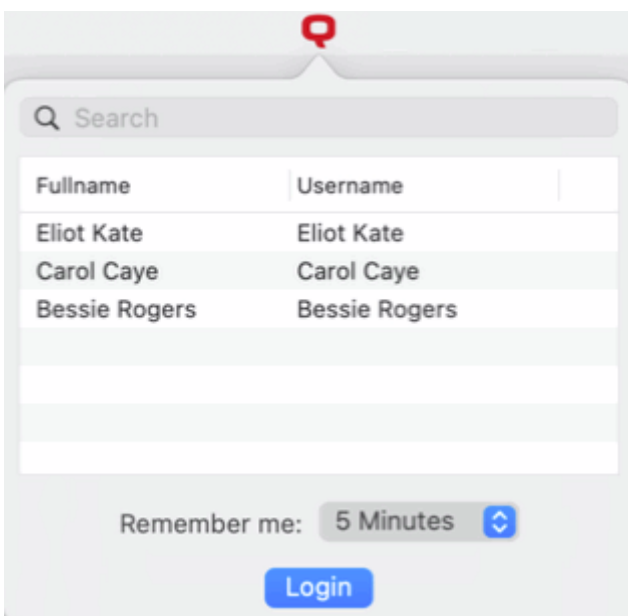

## <span id="page-17-0"></span>7 Job Management

Die Anwendung MyQ Desktop Client ermöglicht es dem Benutzer, seine Druckaufträge einfach auf dem Computer zu verwalten, von dem aus die Aufträge gesendet werden. Diese Option ist verfügbar, wenn mindestens eine der drei folgenden Funktionen auf dem MyQ-Server aktiviert ist:

- Für die Warteschlange, an die der Auftrag gesendet wird, ist die Benutzererkennungsmethode auf **MyQ Desktop-Klient**. Methoden zur Erkennung von Benutzern werden beschrieben in Benutzer-Identifikation.
- Das Skript für die Benutzerinteraktion wird für die Warteschlange festgelegt, an die der Auftrag gesendet wird; beschrieben in Interaktive Auftragsbearbeitung.
- Projekte sind aktiviert und der sendende Benutzer hat Zugriff auf mindestens ein Projekt; beschrieben in Projektleitung.

#### **Übermittlung und Löschung gesendeter Druckaufträge**

Wenn die oben genannten Funktionen auf dem MyQ-Server aktiviert sind, benötigen gesendete Aufträge zusätzliche Informationen, bevor sie gedruckt werden können. Nachdem diese Aufträge an den MyQ-Server gesendet wurden, werden sie dort angehalten und können erst gedruckt werden, wenn die erforderlichen Informationen bereitgestellt werden, z. B. wenn das Projekt ausgewählt wurde.

Jedes Mal, wenn der Auftrag angehalten wird, erscheint das Auftragsverwaltungsfenster der Anwendung MyQ Desktop Client auf dem Bildschirm. In diesem Fenster kann der Benutzer den Auftrag übermitteln, indem er auf **Druckauftrag** oder löschen Sie es, indem Sie auf **Job löschen**. Sie können auch die **Auf alle Stellen bewerben** können Sie alle Aufträge auf diese Weise übermitteln oder löschen.

Auswahl von **Abmeldung** ohne jegliche Aktion werden auch die Druckaufträge des angemeldeten Benutzers gelöscht. Wenn sich der Benutzer abmeldet, werden alle nicht gedruckten Aufträge aus Sicherheitsgründen vom Server gelöscht; niemand sonst auf einem gemeinsam genutzten Computer kann diese Aufträge nun drucken.

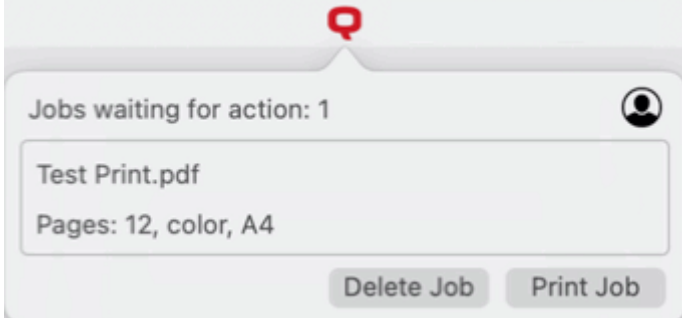

Je nach den Buchhaltungseinstellungen (Buchhaltungsgruppe oder Kostenstelle) auf dem Server wird der Benutzer aufgefordert, ein Konto auszuwählen, dem der Auftrag belastet werden soll.

• **Im Modus Buchhaltungsgruppe:**

- o Interne Gutschriften, externe Gutschriften und kombinierte Kontingente (persönlich, gemeinsam, beides) sind die möglichen Kontooptionen.
- Bei kombinierten Quoten wird nur der niedrigste Quotenwert angezeigt.
- Wird ein Guthaben in Anspruch genommen, wird kein Kontingent verbraucht (selbst wenn das Kontingent später bearbeitet und neu berechnet wird).
- Wenn der Benutzer ein persönliches Kontingent "Seiten" und ein gemeinsames Kontingent "Kosten" hat oder umgekehrt, werden sowohl Seiten als auch Kosten angezeigt. Zum Beispiel: *Kontingent (10 insgesamt/9 Farbe/8 Schwarzweiß/7 Scan /3 USD)*
- **Im Modus Kostenstelle:**
	- Interne Gutschrift, externe Gutschrift, persönliches Kontingent und mehrfach geteilte Kontingente sind die möglichen Kontenoptionen.
	- Es wird nur ein (ausgewähltes) Kontingent ausgegeben, daher sollten alle Kontingente als separate Konten angezeigt werden.
- Die Kostenstellenauswahl in MDC sollte nur für **Direktdruck** Warteschlangen.

Wenn nur ein Konto für den Benutzer vorhanden ist, wird dieses automatisch ausgewählt und belastet, d.h. es gibt keine **Konto auswählen** sofort.

#### <span id="page-18-0"></span>7.1 Interaktive Auftragsbearbeitung

Mit dieser Funktion können die Benutzer über wichtige Eigenschaften von Druckaufträgen informiert und gefragt werden, ob sie einige davon ändern möchten, z. B. ob sie beidseitig oder in Schwarzweiß drucken möchten.

Um diese Option zu aktivieren, muss der MyQ-Administrator ein PHP-Skript zu der Warteschlange hinzufügen, an die der Auftrag gesendet wird.

Für diese Funktion stehen drei Dialogoptionen zur Verfügung:

- ein Dialogfeld mit einem Textinhalt und Ja/Nein-Optionen
- ein Dialogfeld mit einem Textinhalt und den Optionen Drucken/Nicht drucken
- ein Dialogfeld mit einem Textinhalt und den Optionen Ja/Nein/Abbrechen

Aufträge, die mit einem Skript zur Benutzerinteraktion an eine Warteschlange gesendet werden, werden automatisch angehalten, und das Auftragsverwaltungsfenster mit grundlegenden Informationen über den Auftrag wird auf dem Bildschirm angezeigt. Nachdem der Benutzer den Auftrag abgeschickt hat, wird das Dialogfeld für die Benutzerinteraktion angezeigt. Wenn ein Benutzer beispielsweise einen Auftrag mit mehr als 10 Seiten sendet und den Auftrag im Auftragsverwaltungsfenster abschickt, wird er darüber informiert, dass es sich um einen großen Auftrag handelt, und gefragt, ob er ihn beidseitig drucken möchte. Weitere Informationen über PHP-Job-Skripting erhalten Sie vom MyQ-Support.

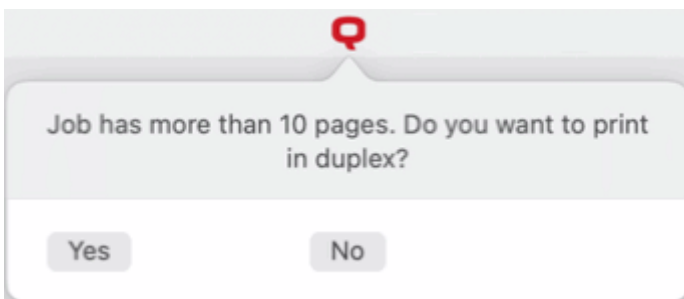

### <span id="page-19-0"></span>7.2 Projektleitung

Wenn die Projektabrechnung auf dem MyQ-Server aktiviert ist, muss der Benutzer, der den Druckauftrag sendet, ein Projekt auswählen (oder die *Kein Projekt* Option), um es drucken zu dürfen. Mit MyQ Desktop Client können sie das Projekt direkt auf ihrem Computer auswählen.

Nachdem der Druckauftrag an MyQ gesendet wurde, erscheint das Pop-up-Fenster der Anwendung. Wenn der Benutzer noch nicht identifiziert ist, muss er sich identifizieren, um das Fenster mit den Auftragsverwaltungsoptionen zu öffnen, in dem er das Projekt auswählen kann. Wenn er bereits identifiziert ist, werden ihm direkt die Optionen für die Projektverwaltung angezeigt.

Im Fenster der Auftragsverwaltung muss der Benutzer ein Projekt auswählen (oder die *Kein Projekt* Option), und klicken Sie dann auf **Druckauftrag**. Danach wird das Projekt zugewiesen und der Auftrag kann gedruckt werden. Es können maximal 15 Elemente gleichzeitig angezeigt werden. Wenn Sie die Liste aktualisieren, wird ein ausgewählter Eintrag abgewählt.

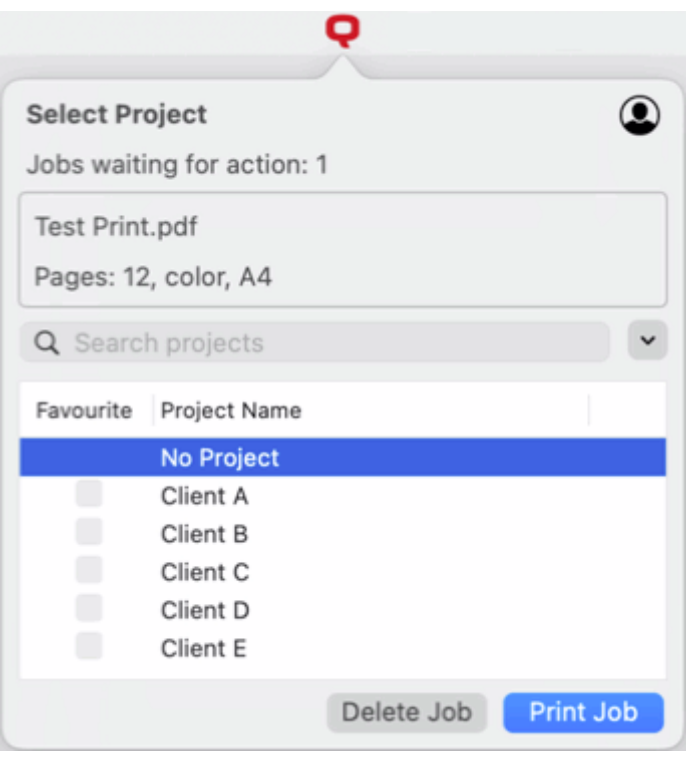

## <span id="page-20-0"></span>8 Deinstallation

So deinstallieren Sie MDC:

- 1. Verwenden Sie die **Aktivitätsmonitor** App, um zu prüfen, ob MyQ Desktop Client ausgeführt wird, und beenden Sie es, wenn dies der Fall ist. Für weitere [Informationen siehe: https://support.apple.com/guide/activitymonitor/quit-a](https://support.apple.com/guide/activitymonitor/quit-a-process-actmntr1002/mac)process-actmntr1002/mac
- 2. Klicken Sie auf **Finder**und öffnen Sie dann die **Anwendungen** tab.

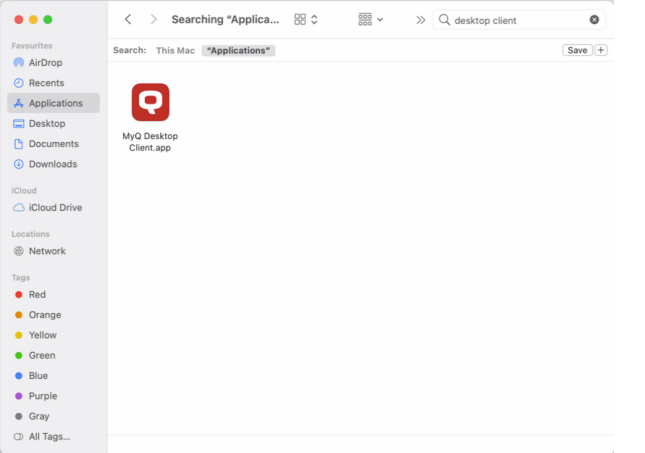

3. Klicken Sie auf der Registerkarte mit der rechten Maustaste auf die MDC-Anwendung, und wählen Sie dann **In den Papierkorb verschieben**. Sie werden aufgefordert, die Änderungen zu bestätigen.

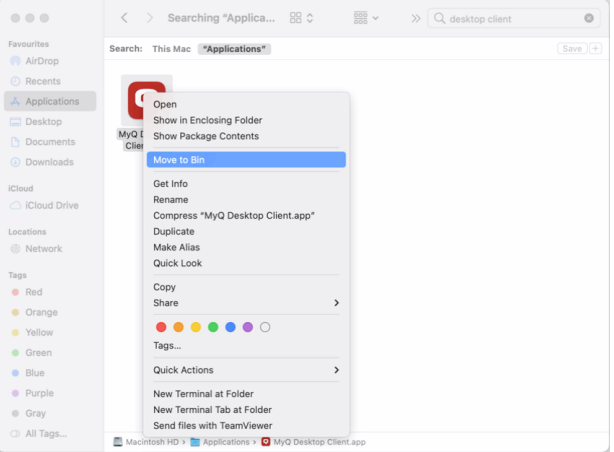

4. Geben Sie die Anmeldedaten für das Administratorkonto ein und klicken Sie auf **OK**. Die Anwendung wird deinstalliert.

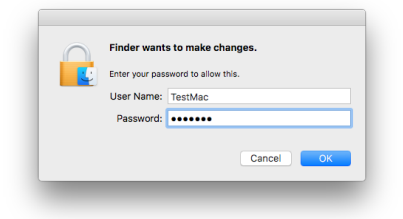

## <span id="page-21-0"></span>9 Geschäftskontakte

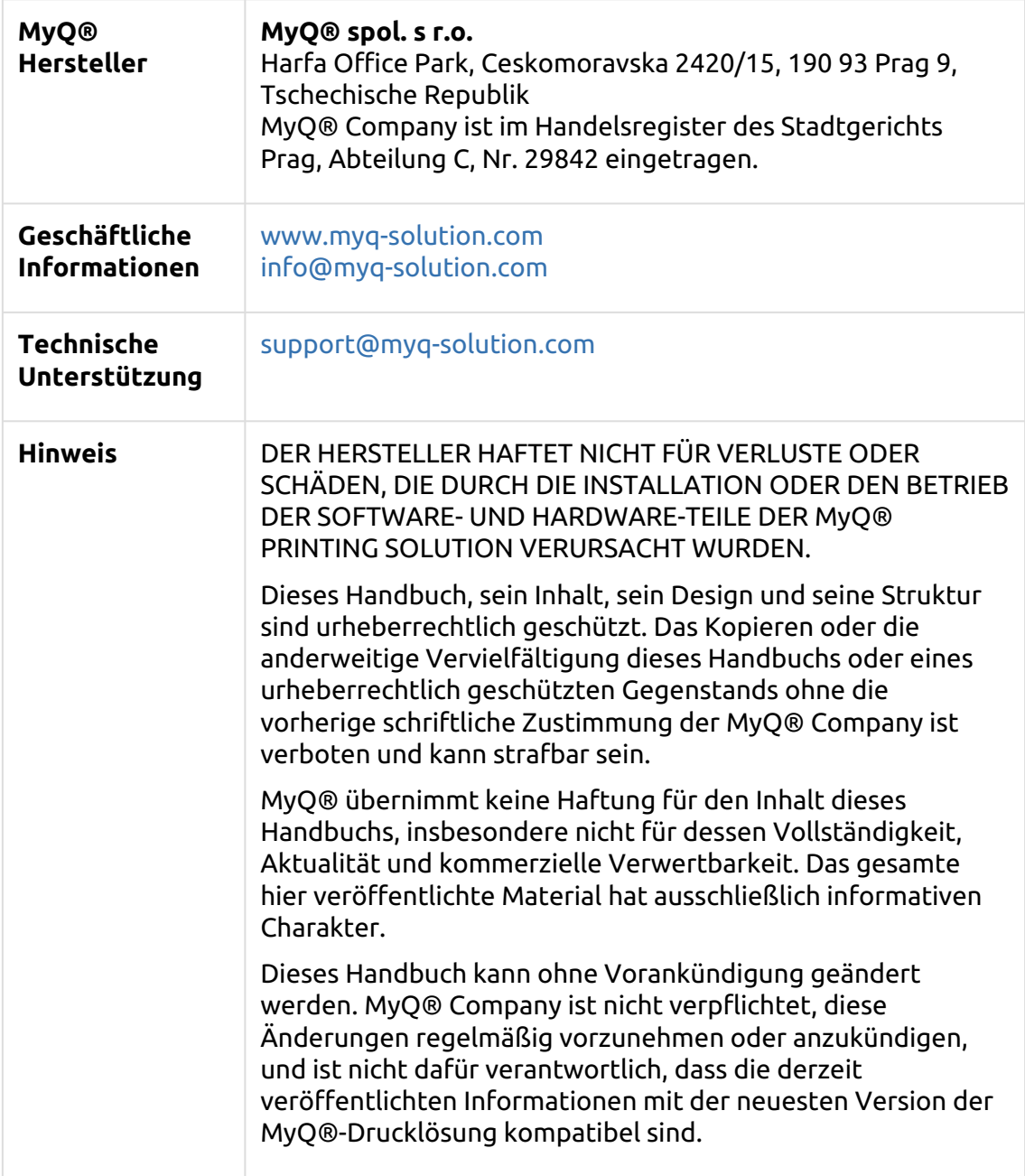

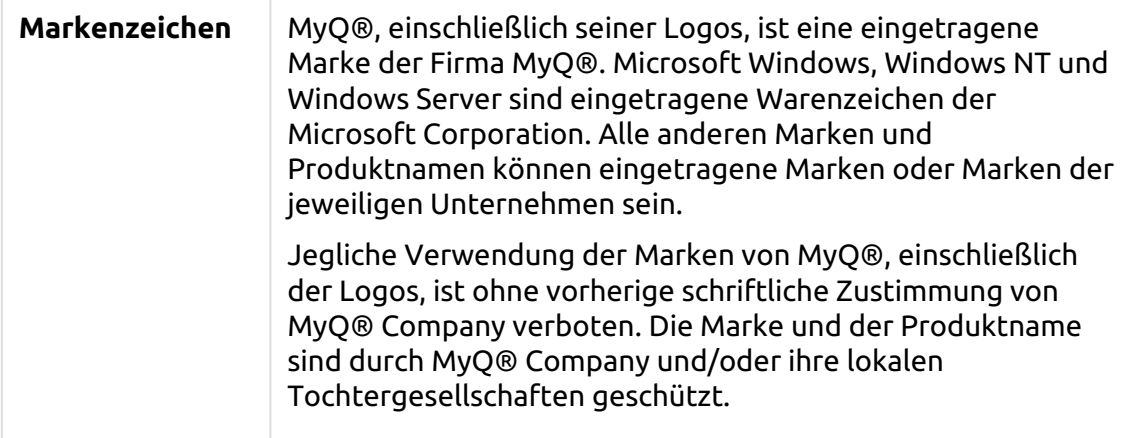